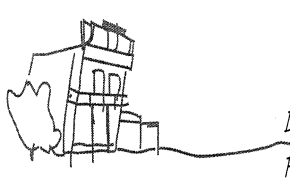

Dulwich Centre Publications

## **Welcome to Dulwich Centre's on-line learning site: [www.narrativetherapyonline.com](http://www.narrativetherapyonline.com/)**

# **Becoming a member of Dulwich Centre**

G'day and thank you for considering becoming a member of Dulwich Centre!

This membership will enable you to have access to the International Journal of Narrative Therapy and Community Work (on-line) and to participate in forum discussions with some of the authors of the papers within each issue and the editorial team. Also included in the membership will be access to future editions of the Narrative therapy e-zine: Multiple-stories, multi-media.

More significantly, we hope to engage members in the production of knowledge and narrative practice. For instance, in coming months we will place a discussion paper in our on-line member's lounge about 'what is currently absent in discussions about the absent but implicit?' We will then seek members' responses to this paper via the online members' forum which will be incorporated into the final published version. We have many more plans and dreams about how this 'membership' process will spark and enable further developments in narrative practice. We hope you will join us!

The yearly membership fee for 2013 is AUD\$39. We hope you will become a member and contribute to the continuing development of narrative ideas and practices!

This document takes you through the steps involved.

The first step is to create your account.

### **Step One: Create your new account**

- 1. Go to Dulwich's online learning page: [www.narrativetherapyonline.com](http://www.narrativetherapyonline.com/)
- 2. Under the 'Login' box on the right hand side, click on 'Create new account'

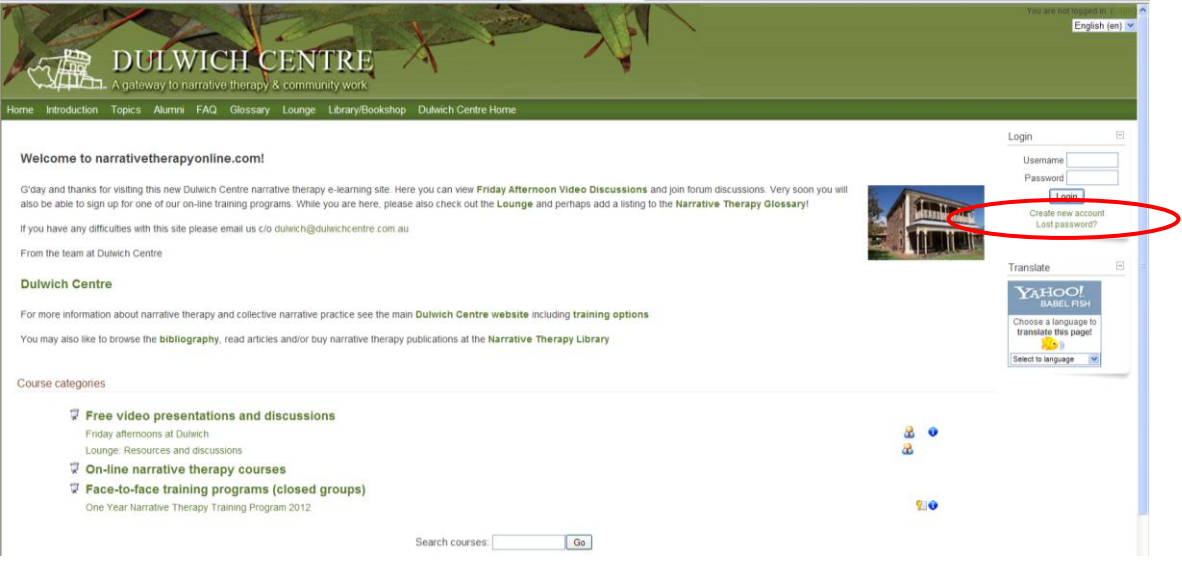

- 3. On the 'New account' page, fill in all of the fields. For ease of use by your course tutors, please use the following format for your username: first name, full stop/period/'dot', then surname – for example, Nancy Spungen would be 'nancy.spungen'
- 4. Password: for security, your password needs to be at least 8 characters long and contain at least one uppercase letter (like 'A'), one lowercase letter ('b'), and one numeral ('3').
- 5. Once you have entered all of your information, click on 'Create new account'.
- 6. You should soon receive an email at the account you specified on the form. Click the link in the email to confirm your account.

# **Step Two: Become a member**

7. Once you have confirmed your account, then navigate to 'Members Lounge (includes International Journal of Narrative Therapy and Community Work) .

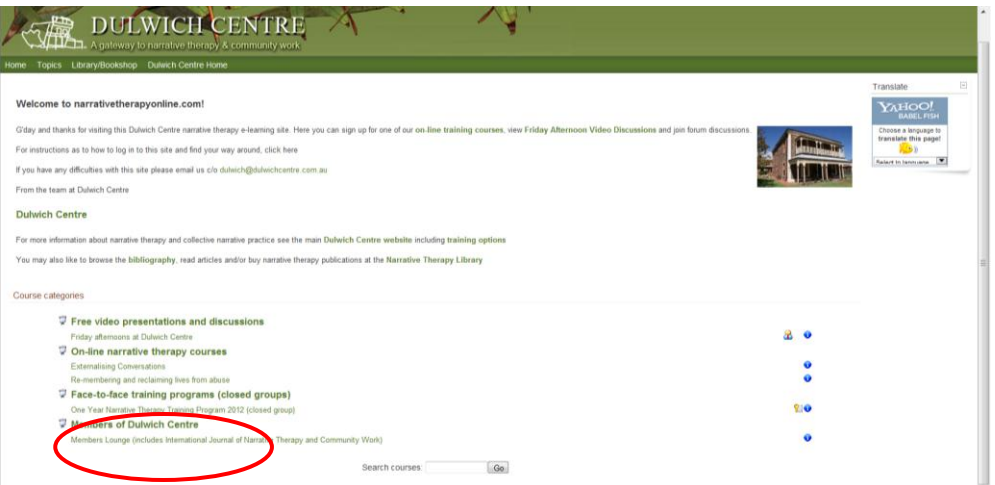

8. You will then be taken to a description of the Members Lounge and you will need to pay via paypal

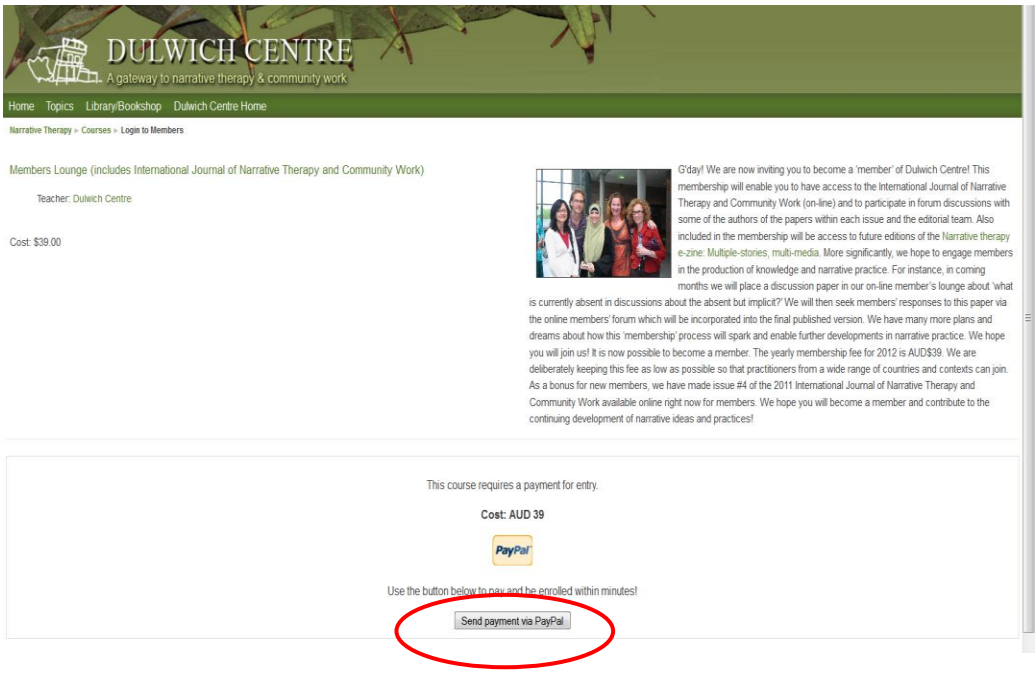

You will then be taken to the PayPal page. You can pay either using a PayPal account (if you have one) or if you don't have a paypal account click on 'Don't have a Paypal account?'

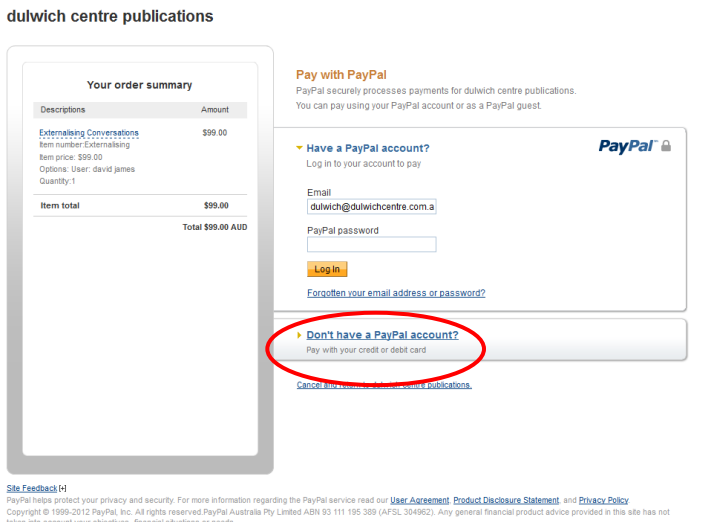

9. Follow the prompts and once you have gone through this process you will then be taken to the Members' Lounge! From here, take a look around.

If you have any trouble just email us at: [dulwich@dulwichcentre.com.au](mailto:dulwich@dulwichcentre.com.au)

Thank you for becoming a member of Dulwich Centre.

# **Editing your profile**

When you first log on in the steps above, you will be prompted to enter basic information about yourself (such as which country you live in). This information will be available for your tutors, and other students, to see.

You can go back and edit your profile to include more information, just by clicking on your name at 'You are logged in as <your name>' in the very top right hand corner:

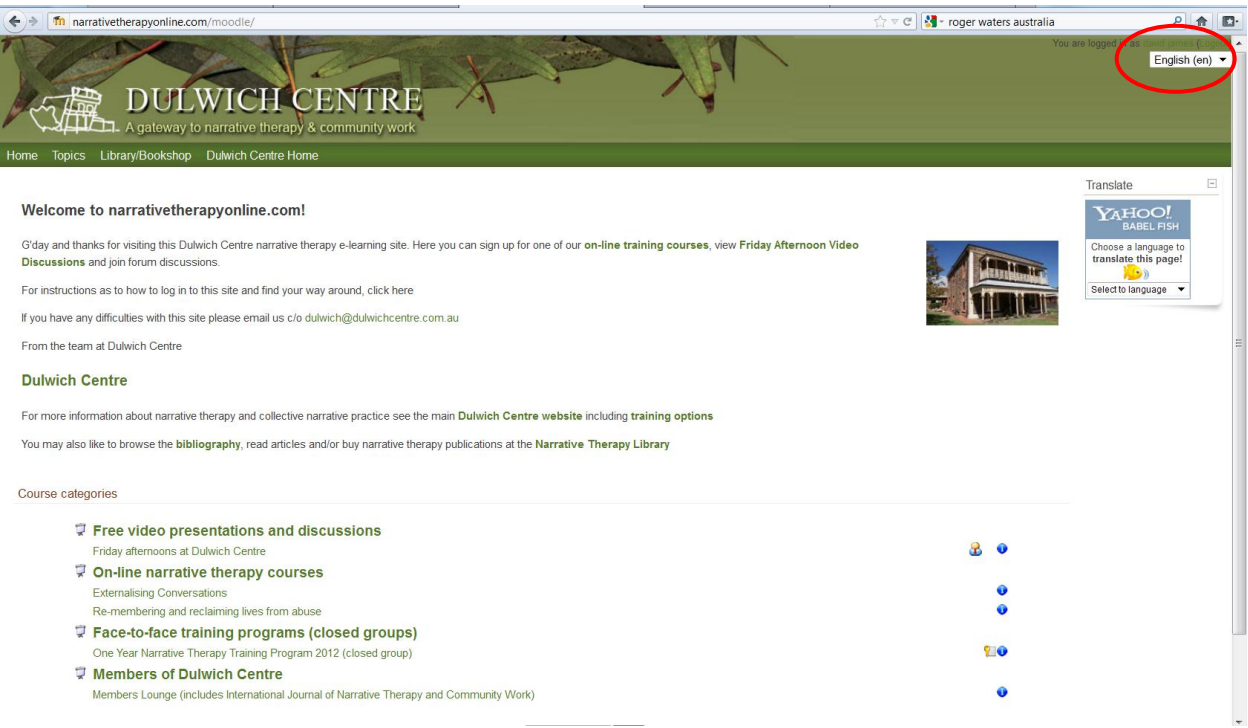

This will take you to your profile page. Across the top of your profile summary, you will see a number of tabs, including Profile and Edit Profile. As you begin to participate in forums and other course activities, other tabs will appear here that will give you access to your contributions.

You'll notice that your profile summary doesn't contain much information yet. To add more information about yourself, click on 'Edit profile':

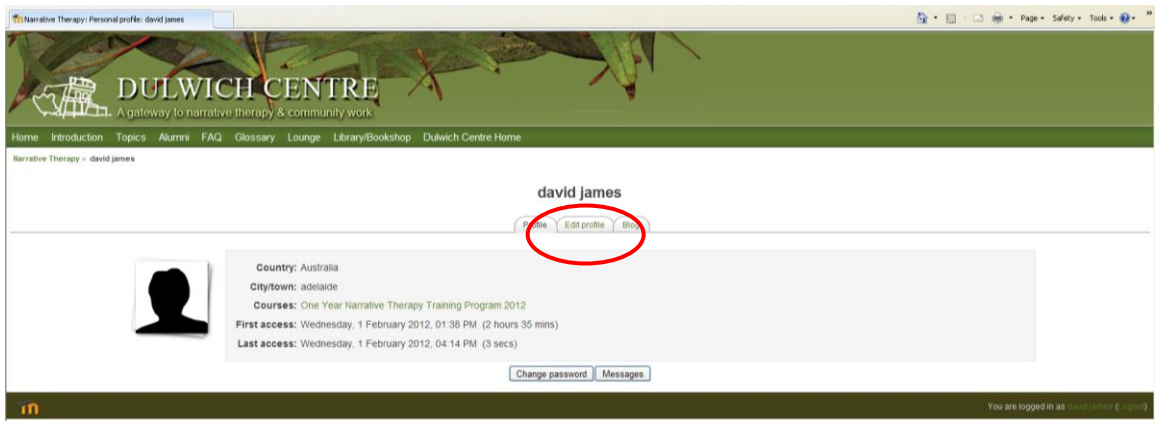

There are a couple of settings that are important to get right. The following steps show you what to do.

### *Email display*

For 'Email display' (see screenshot below), you have three choices.

- Hide my email address from everyone
- Allow everyone to see my email address
- Allow only other course members to see my email address.

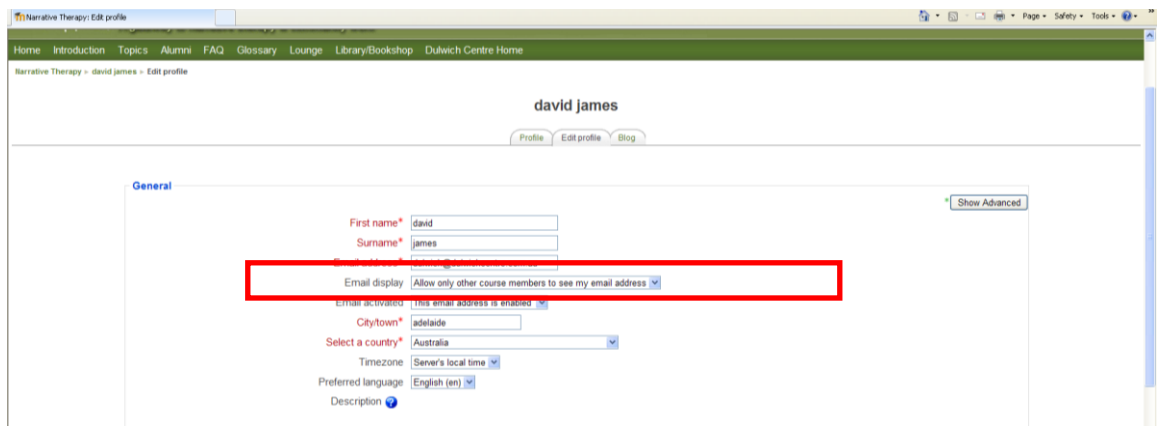

Which one of these three you choose is up to you. Here are some things you might want to think about:

• If you set it to 'Hide my email address from everyone', other course participants won't be able to see your email address, but will still be able to send you messages through the website's internal messaging system. However, if you send other people messages, and they choose to get these forwarded to their email address, they won't be able to 'reply' to you via email (because you have chosen to have your email address hidden). If someone wants to reply, they would need to log in to do so. Because other students won't always be logged in, this might mean that you don't get replies as quickly as if you had selected one of the other two options.

- If you select 'Allow everyone to see my email address', this means that any Dulwich student in a course can see your email address. This is fine for students who are quite social and happy to have other people contact them, but may not suit everyone!
- Possibly the best option is to select 'Allow only other course members to see my email address'. This means that when you send a message from within the site to another student, they'll be able to choose whether to email you back, or reply to your message within the site.

### *Email activated*

This toggle will disable or enable the website's ability to send emails to the address in your profile. If you never want to receive emails from our website, disable your email address here. However, this means that to see communication in the course, you'll need to log in to the website.

### *Description and interests*

The 'Description' box is a great place to share a little about yourself: the kind of work you do, your hopes for the course, your interests, and so on. You are also given another box later to enter a *brief* list of interests.

The following screenshot shows where each of these sections will appear once you update your profile:

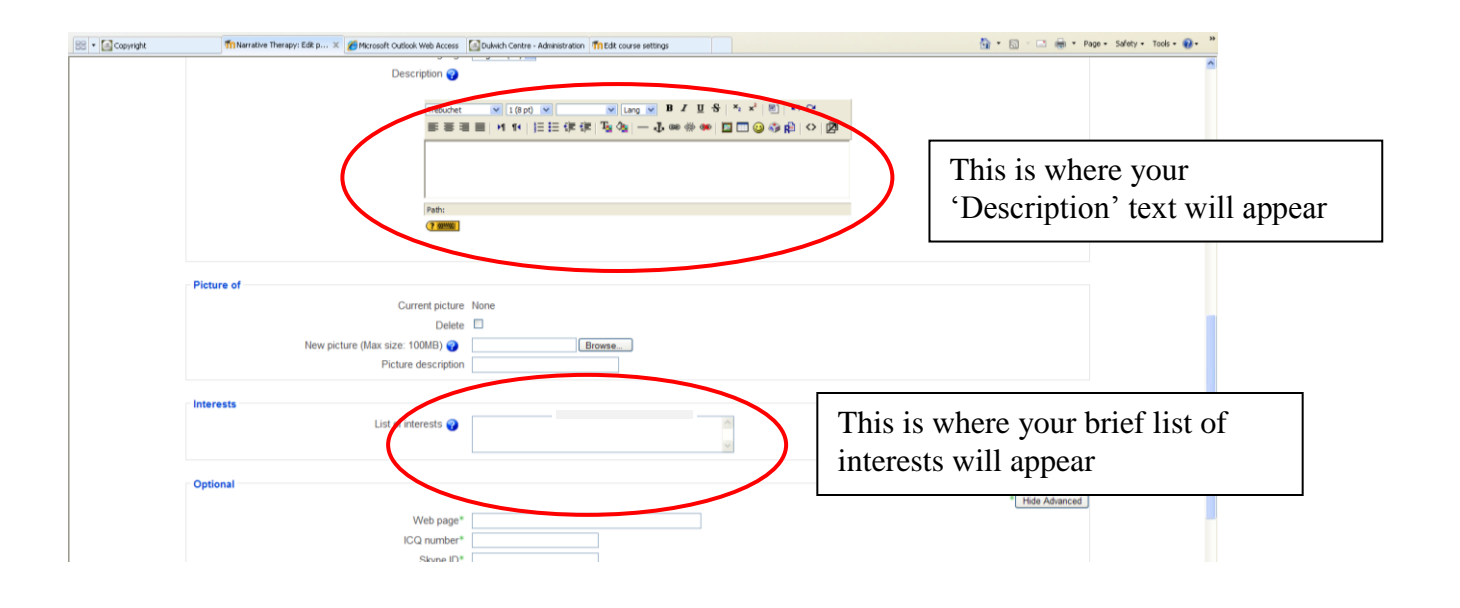

## **Other options**

In the bottom half of your Edit Profile page, you can add more information about yourself.

#### *Picture*

You can upload a picture of yourself – just click on 'Browse' (see screenshot below), and find the photo on your computer. We encourage people to upload a photo, so that you can see who your fellow classmates are, and to make the course a little more personal. Your picture will appear by your postings in the forums, in your profile, and on the Participants page.

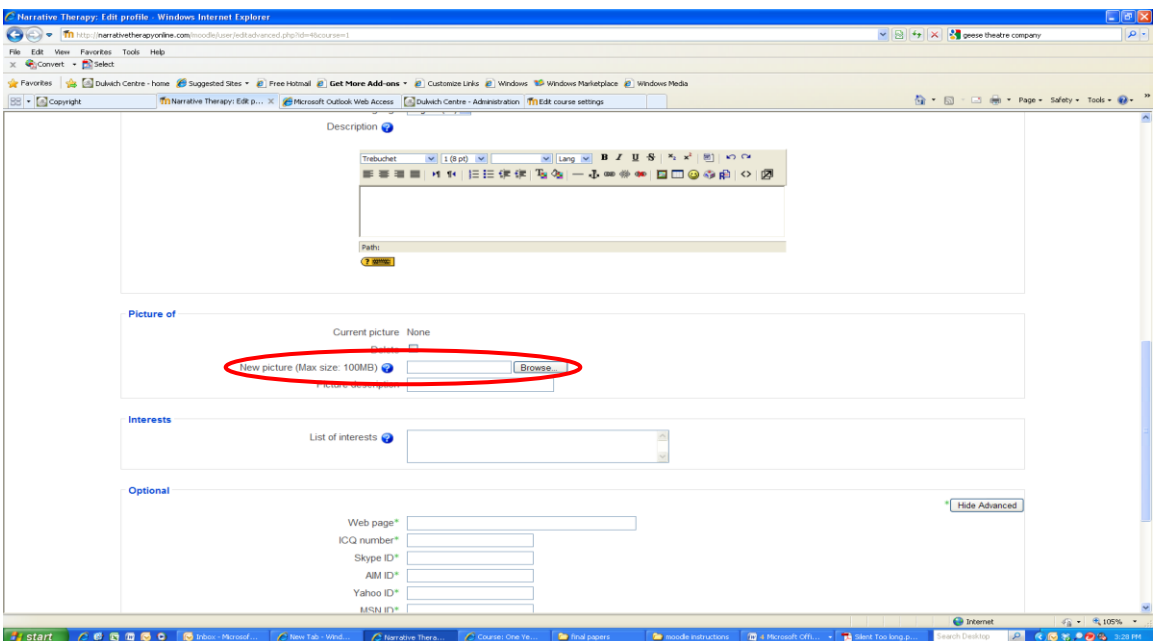

#### *Interests*

The 'Interests' box allows you to enter a brief list of interests which will also appear on your profile summary. These interests are treated as 'tags' within the website, so only enter one or two word categories here, separated by commas – for example: 'grief, bereavement, young people'. If you want to write more detail about your interests, the 'Description' box, covered earlier, is the best place to do this.

### *Advanced options*

Next to 'Optional' at the bottom of the page, the 'Show Advanced' tab will give you more options for entering personal information you may wish to share with others, such as your phone number and other contact information.

IMPORTANT: Once you have updated your profile, make sure you click on 'Update profile'.

### **Any problems?**

If you have any problems in using Dulwich Centre's e-learning site, please contact David Denborough, at daviddenborough@dulwichcentre.com.au